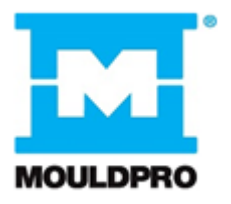

# **User Guide** *Flosense 3.0 & 4.0 VNC Quick Guide*

**\_\_\_\_\_\_\_\_\_\_\_\_\_\_\_\_\_\_\_\_\_\_\_\_\_\_\_\_\_\_\_\_\_\_\_\_\_\_\_\_\_\_\_\_\_\_\_\_\_\_\_\_\_\_\_\_\_\_\_\_\_**

## <span id="page-1-0"></span>**1. Introduction**

This Quick Guide serves as an easy-to-use guide to help make your VNC connection to the Flosense Manifold system as simple as possible. However, beware that the Quick Guide is a supplement to the full VNC guide and for that reason cannot stand alone. So please ensure that you have read the relevant User guide thoroughly before connecting your Flosense system to your Machine UI or PC with VNC.

## **Disclaimer**

Costs connected to any damages to the products, PC or Machine UI caused by lack of following the instruction manuals, will be at the customers own expense.

## **2. Connecting locally to PC or Machine UI**

For connecting through a common router, go to page [8](#page-8-0)

• Connect the Flosense display to your unit with an ethernet cable.

The Flosense display needs to be Turned OFF, before connecting the display to the Machine UI or PC as seen on the picture below. Once they are connected you can turn on the Flosense display.

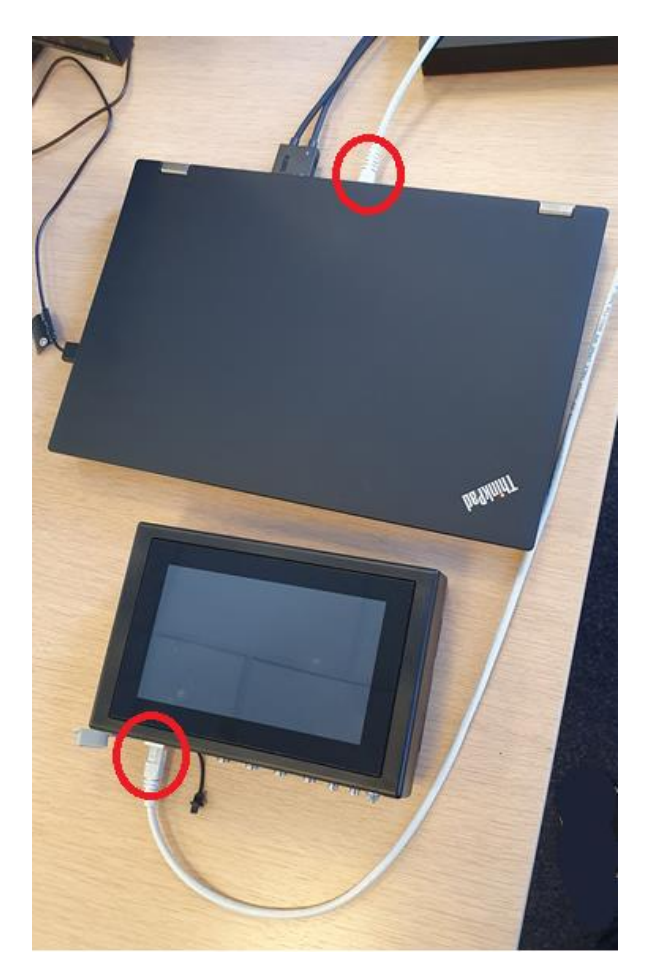

• Open "Network and Internet" in Windows.

- Open "Network and Sharing Center"
- Press "Ethernet" (or Local Area Connection) as shown below.

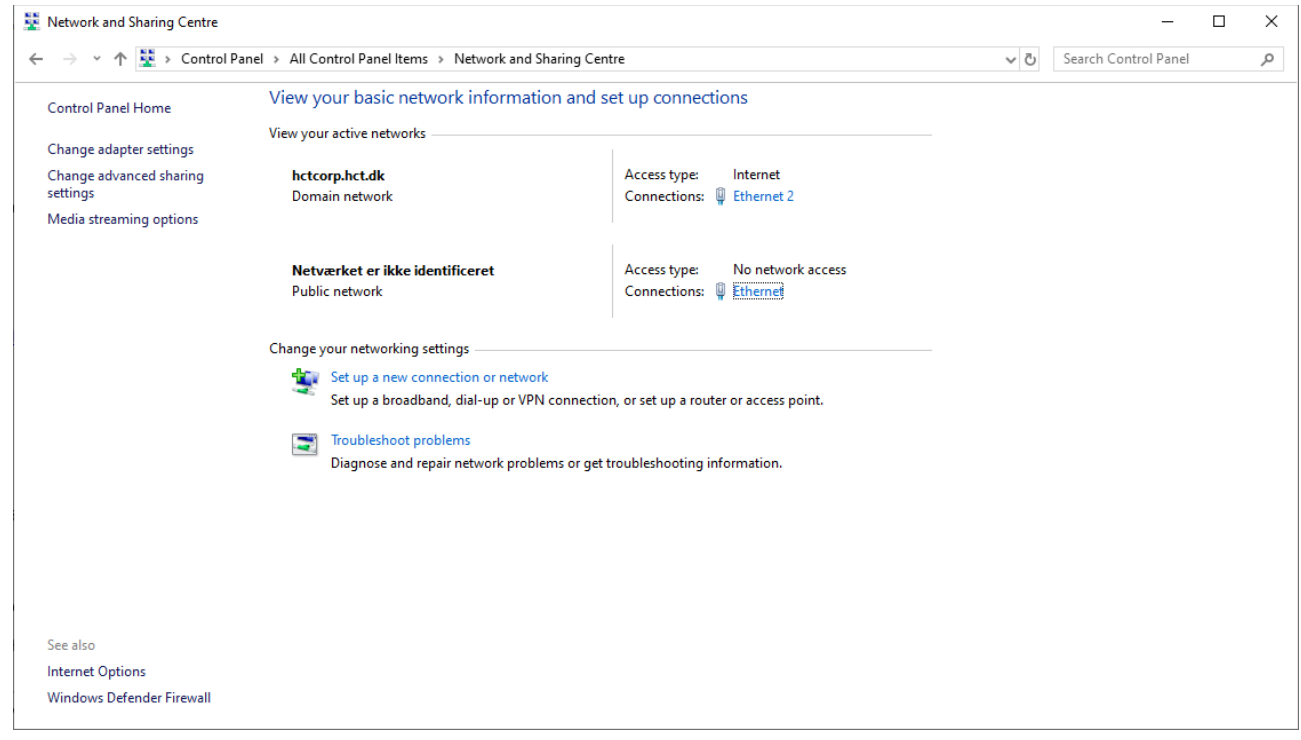

• Press "Properties" as seen below.

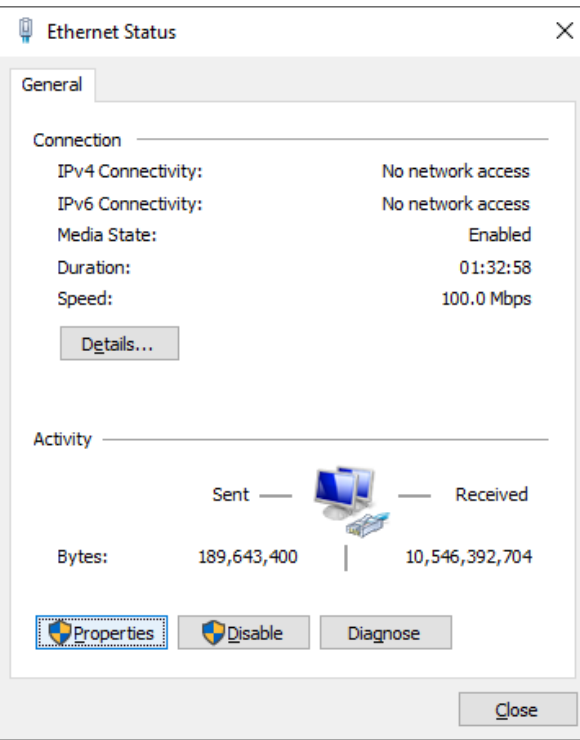

• Select "TCP/IPv4 (Internet Protocol Version 4) and click "Properties" as seen below.

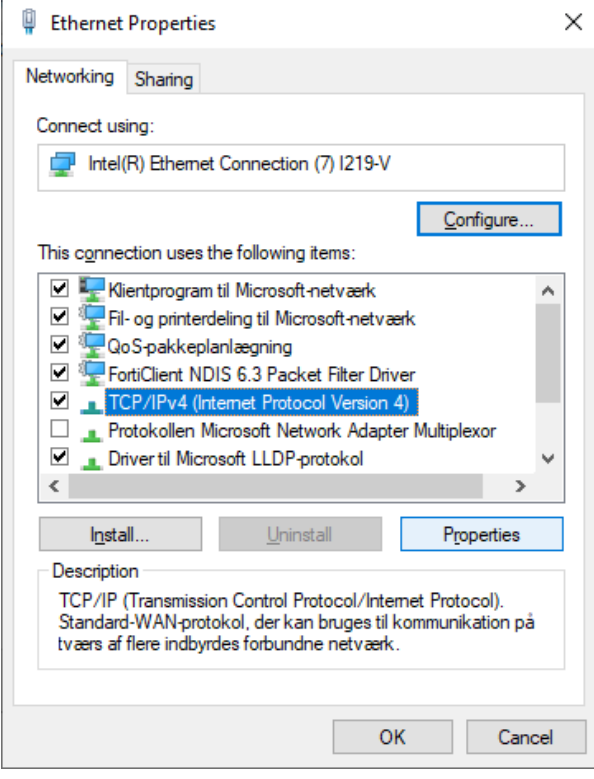

• Enter the network data as seen below

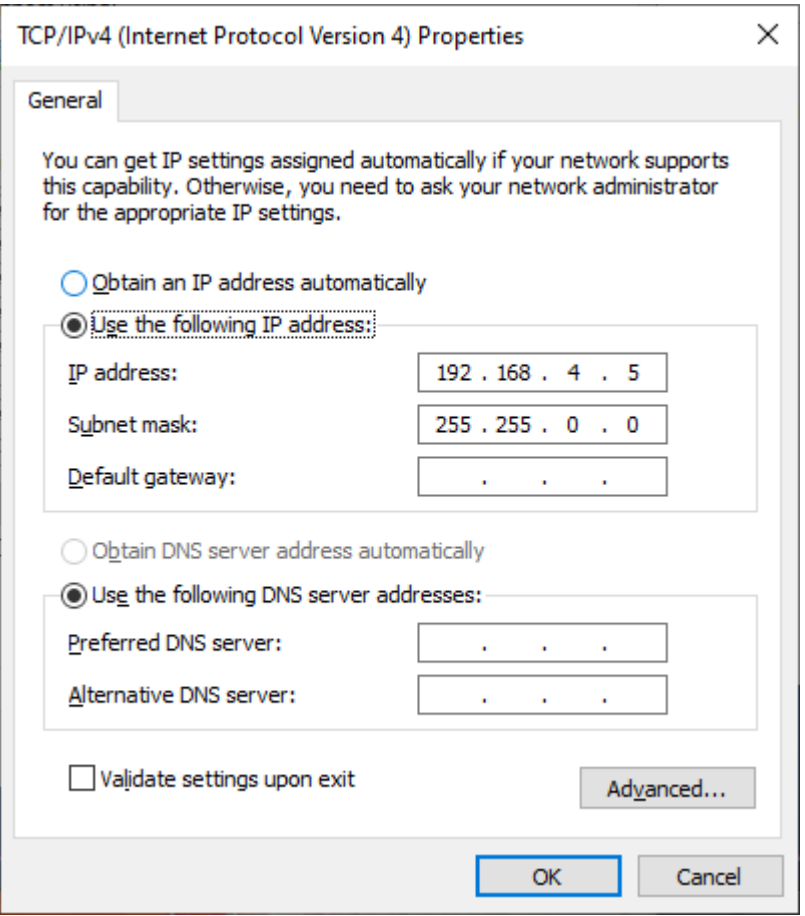

For the subnet mask, it is highly recommended to input 255.255.0.0 as seen above.

When entering the IP-address, if you have input the recommended subnet mask, the first 6 digits of the IP address will be assigned to your PC/Unit by your network and you can select the remaining digits yourself.

The first 6 digits will almost always be 192.168 as shown above, but the remaining digits may be any number you choose between 1 and 255.

After entering the data above, click OK and your network should be ready to connect.

- Open the Global settings menu on your Flosense unit
- Open the Network settings menu as seen below (red circle)

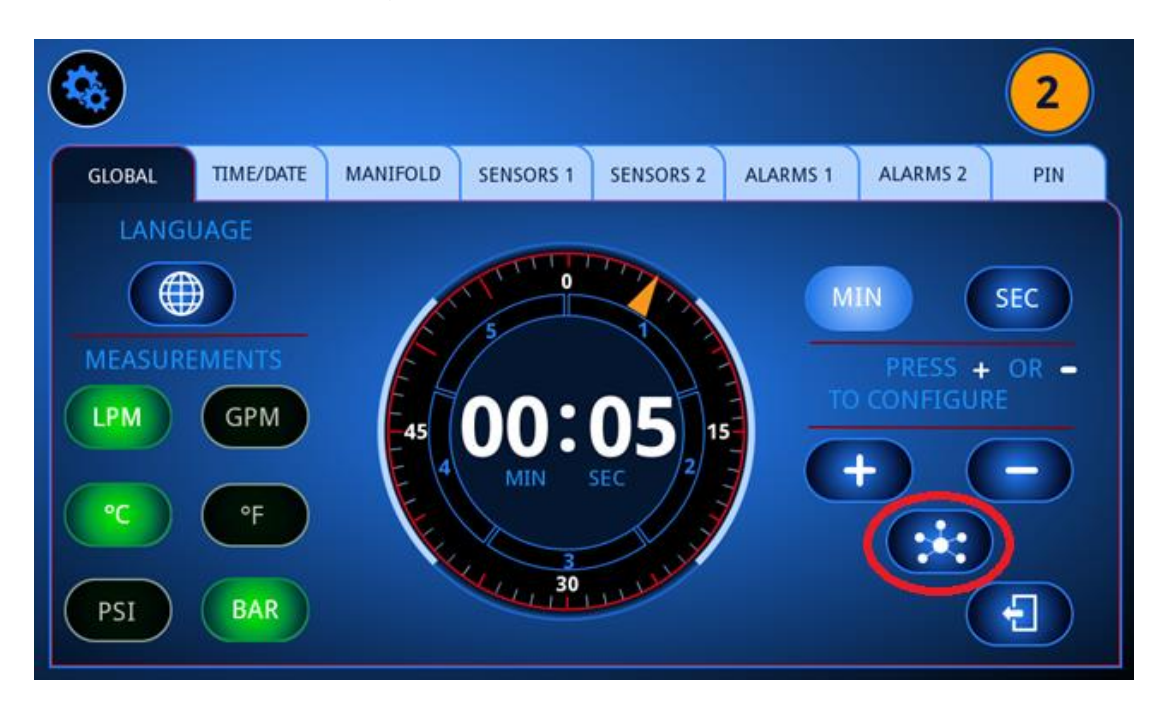

• Set IP ALLOCATION to STATIC and Enable VNC

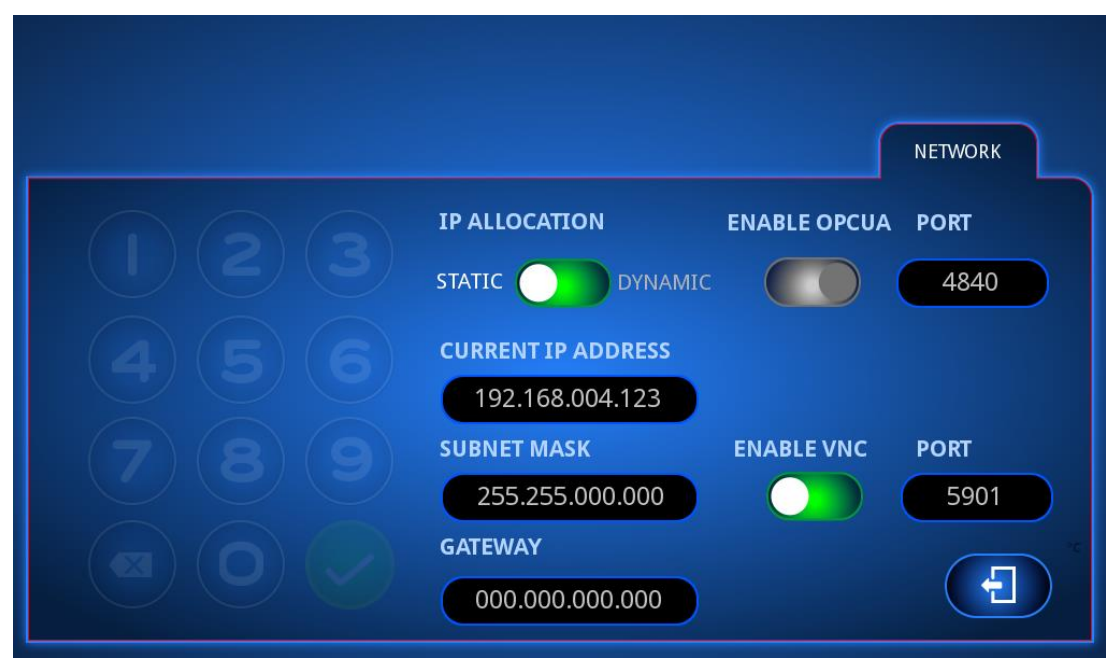

- Enter the same Subnet mask as previously.
- Enter a different IP-Address than previously.
- Do not enter anything in gateway
- Exit settings on your Flosense unit

#### **IMPORTANT!**

The Flosense display need to have 12 digits in the IP-address field in order to successfully register the IP-address. This means that if you wish to use the IP-address 192.168.4.5, you will need to enter 192.168.004.005 in the Flosense software.

• Connect the Flosense display to your unit with VNC software (Here shown with TightVNC)

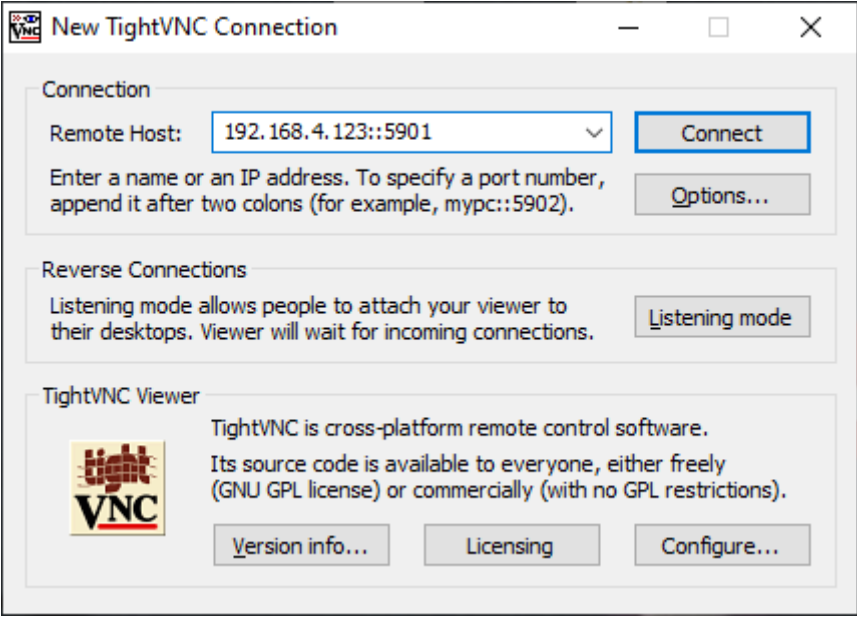

Make sure that you have connected your manifolds to your Flosense display before connecting the units with VNC, as the VNC connection is lost if the Flosense display is turned off or rebooted.

### <span id="page-8-0"></span>**3. Connecting through a common router**

If you are connecting your Flosense display locally to a PC or the Machine UI, ignore this part and go back to page [1.](#page-1-0)

In order to be able to connect the Flosense unit to your system using a router, the router needs to have DHCP, for it to be able to designate an IP-address to the Flosense display.

• Connect the Flosense display to your router with an ethernet cable.

The Flosense display needs to be Turned OFF, before connecting the display to the router as seen on the picture below. Once they are connected you can turn on the Flosense display.

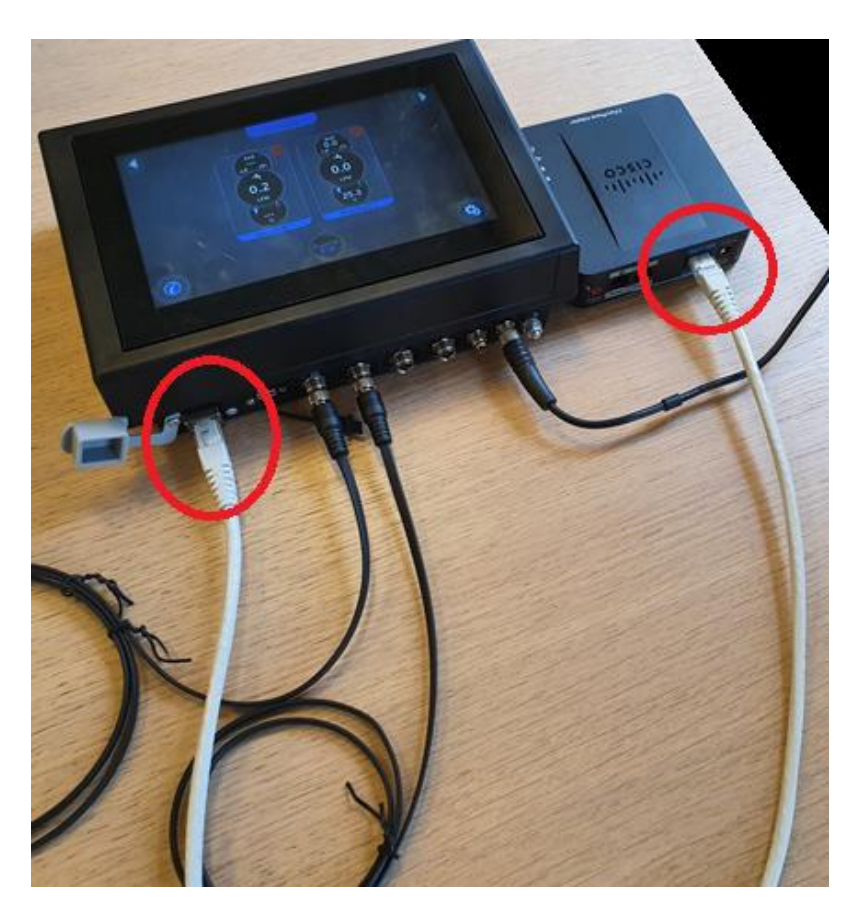

- Open the Global settings menu on your Flosense display
- Open the Network settings menu as seen below (red circle)

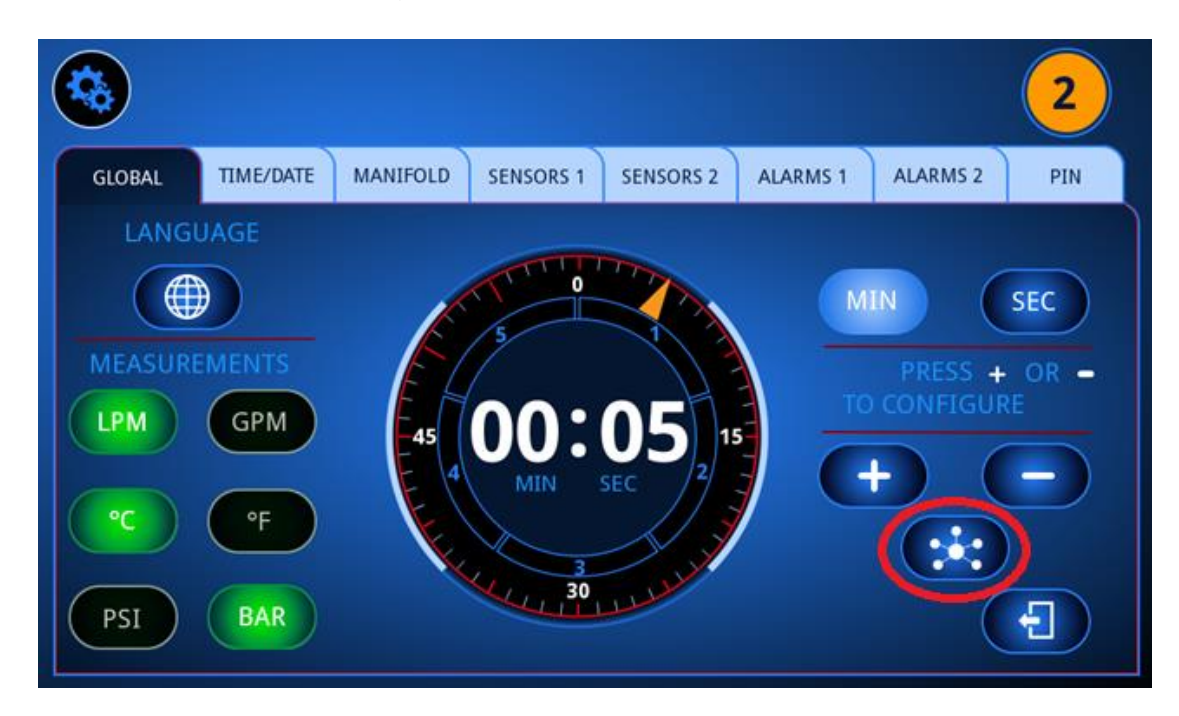

• Toggle IP ALLOCATION to DYNAMIC and Enable VNC.

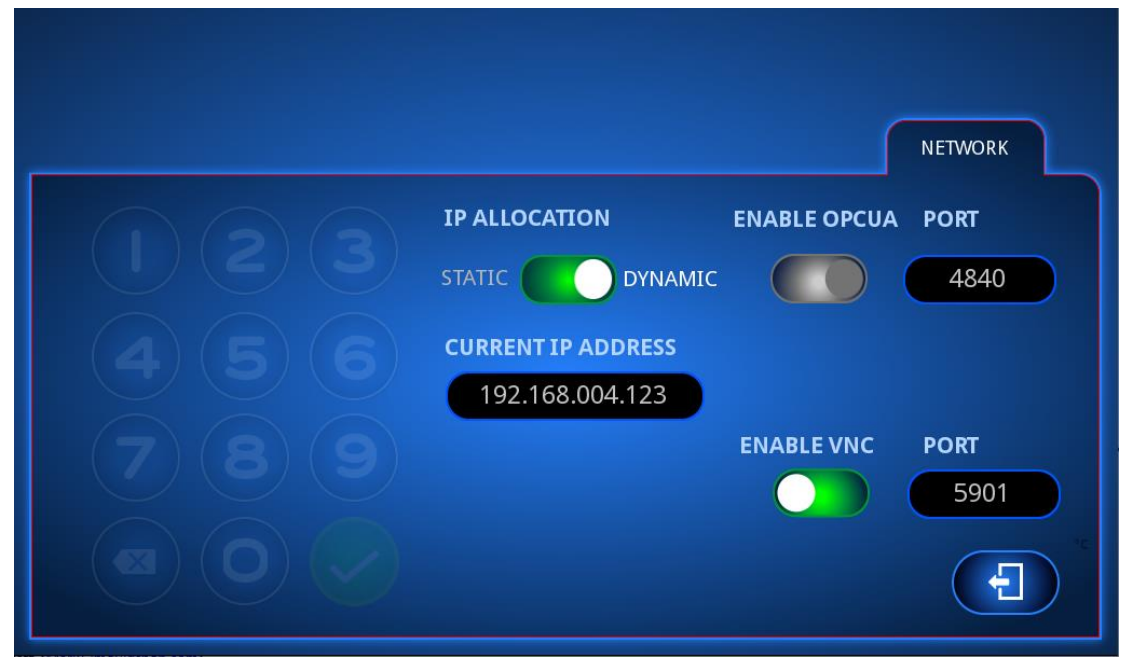

- Exit and enter the Network settings. The IP-Address should now appear.
- Connect the Flosense display to your unit with VNC software (Here shown with TightVNC)

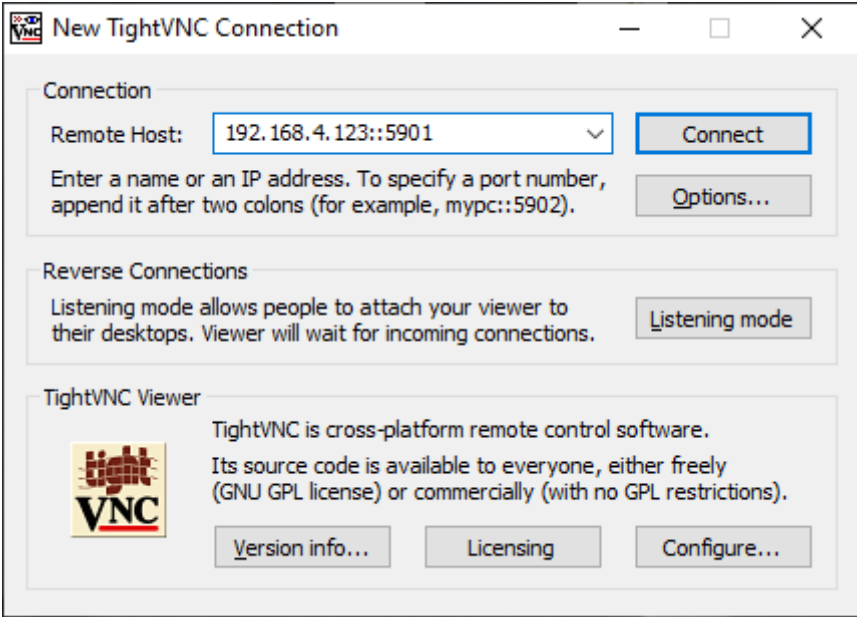

Make sure that you have connected your manifolds to your Flosense display before connecting the units with VNC, as the VNC connection is lost if the Flosense display is turned off or rebooted.

### Change log

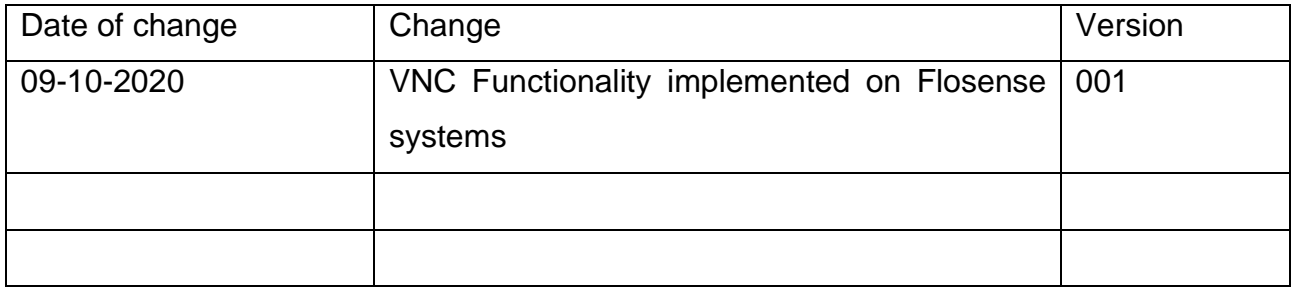